Stworzenie systemu komputerowego CELAB w ramach projektu Phare 2003/004-379/04.01.01 - "Wzmocnienie administracji weterynaryjnej"

© 2007 LTC Sp. z o.o. Wszelkie prawa zastrzeżone

Autor: Rafał Karpiński

#### **Historia zmian dokumentu:**

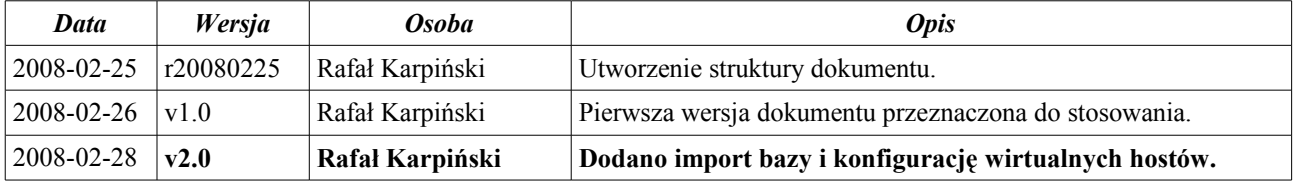

# Spis treści

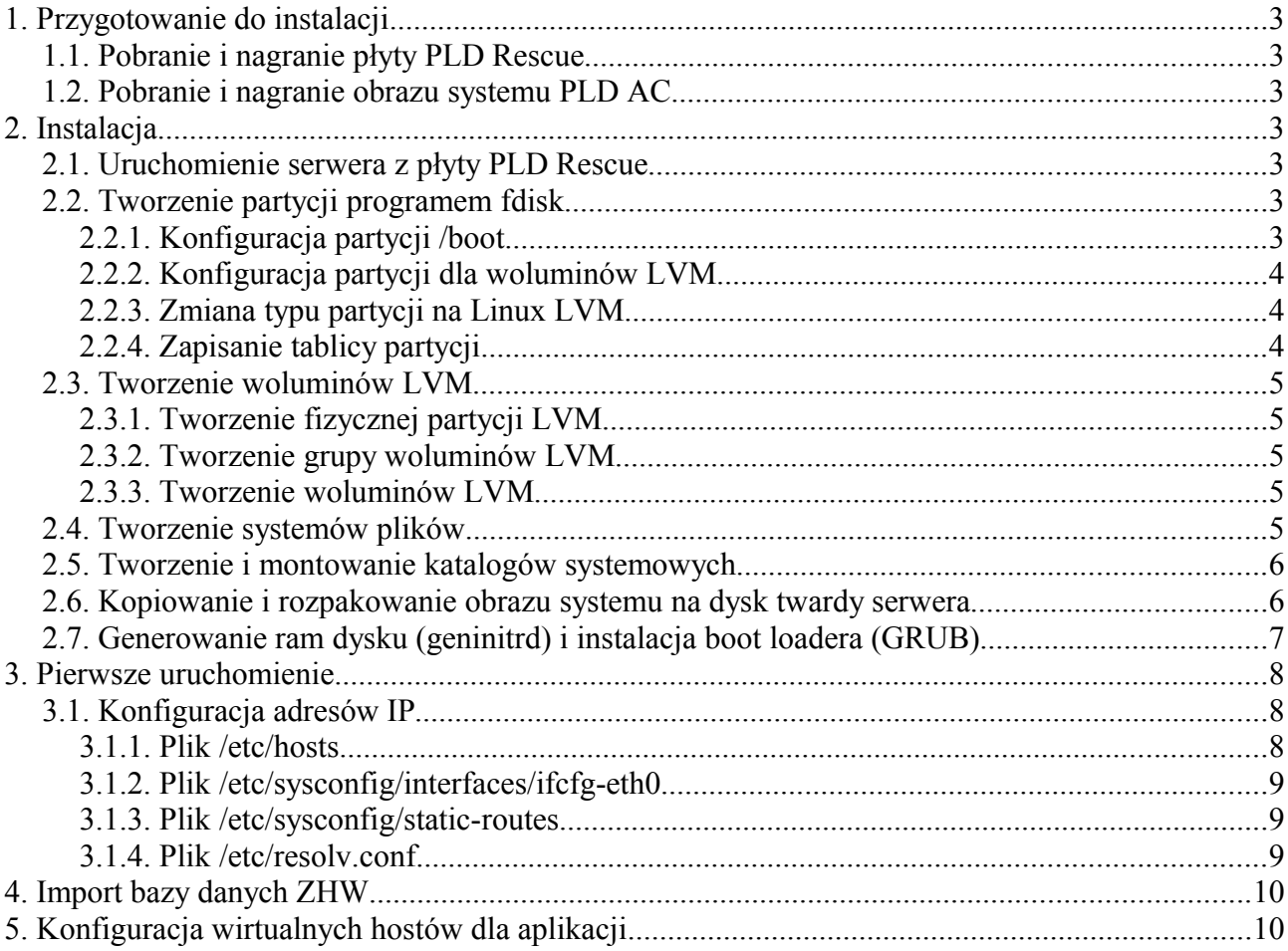

# **1. Przygotowanie do instalacji**

# **1.1. Pobranie i nagranie płyty PLD Rescue**

Przed rozpoczęciem instalacji serwera aplikacji musimy pobrać obraz \*.iso płyty Live CD PLD – PLD Rescue.

Obraz można pobrać ze strony [http://rescuecd.pld-linux.org.](http://rescuecd.pld-linux.org/) Poniżej przykładowy link: http://rescuecd.pld-linux.org/download/2007-06-17/x86/RCDx86\_290.iso Pobrany obraz nagrywamy na płytę za pomocą programu do nagrywania płyt CD np. Nero

# **1.2. Pobranie i nagranie obrazu systemu PLD AC**

Po nagraniu płyty Live CD PLD pobieramy obraz systemu PLD AC. Obraz pobieramy z serwera ftp produkty.finn.pl. Hasło i użytkownik podany na forum CELAB.

Pobrany plik nagrywamy na płytę za pomocą programu do nagrywania płyt CD np. Nero

# **2. Instalacja**

## **2.1. Uruchomienie serwera z płyty PLD Rescue**

Wkładamy płytę do napędu w serwerze, uruchamiamy komputer, ewentualnie restartujemy jeśli był wcześniej włączony. Czekamy aż na monitorze pojawi się ekran powitalny PLD i naciskamy Enter.

# **2.2. Tworzenie partycji programem fdisk**

W serwerze zainstalowane są dwa dyski twarde skonfigurowane w macierzy RAID1 co oznacza, że dane zapisywane są równocześnie na obydwóch dyskach. Każdy z dysków ma pojemność 74 GB. Możemy to sprawdzić za pomocą komendy fdisk -l :

[root@serwer ~]# fdisk -l Disk /dev/sda: 73.2 GB, 73274490880 bytes 255 heads, 63 sectors/track, 8908 cylinders Units = cylinders of  $16065 * 512 = 8225280$  bytes Device Boot Start End Blocks Id System

# **2.2.1. Konfiguracja partycji /boot**

```
Uruchamiamy program partycjonujący poleceniem
[root@serwer ~]# fdisk /dev/sda
Naciskamy n w celu stworzenia nowej partycji:
Command (m for help): n
```
Następnie p (partycja podstawowa):

```
Command action
    e extended
    p primary partition (1-4)
Wybieramy numer partycji:
Partition number (1-4): 1
Sektor startowy tworzenia partycji, wciskamy Enter:
First cylinder (1-8908, default 1):
Rozmiar partycji (100 Mb):
Last cylinder or +size or +sizeM or +sizeK (1-8908, default 8908): 100M
```
### **2.2.2. Konfiguracja partycji dla woluminów LVM**

Naciskamy n w celu stworzenia nowej partycji: Command (m for help): n Następnie p (partycja podstawowa): Command action e extended p primary partition (1-4) Wybieramy numer partycji: Partition number (1-4): 2 Sektor startowy tworzenia partycji, wciskamy Enter: First cylinder (101-8908, default 101): Rozmiar partycji (pozostały wolny) potwierdzamy naciskając Enter: Last cylinder or +size or +sizeM or +sizeK (101-8908, default 8908):

#### **2.2.3. Zmiana typu partycji na Linux LVM**

Naciskamy t w celu przejścia w tryb zmiany typu partycji: Command (m for help): t Wybieramy numer partycji do zmiany:

Partition number (1-4): 2

Wpisujemy oznaczenie typu partycji:

Hex code (type L to list codes): 8e

Prawidłowa zmiana typu partycji zakończy się komunikatem: Changed system type of partition 2 to 8e (Linux LVM)

#### **2.2.4. Zapisanie tablicy partycji**

Naciskamy w w celu zapisania tablicy partycji. Zapisanie zakończy się komunikatem:

```
Command (m for help): w
The partition table has been altered!
Calling ioctl() to re-read partition table.
The kernel still uses the old table.
The new table will be used at the next reboot.
Syncing disks.
```
Po pojawieniu się komunikatu program fdisk automatycznie się zamknie i wróci do linii poleceń.

Zgodnie z komunikatem musimy zrestartować serwer. Wykonujemy to za pomocą klawiszy CTRL + ALT + DEL lub z linii poleceń po wpisaniu [root@serwer ~]# reboot

Po ponownym uruchomieniu serwera polecenie fdisk -l powinno zwrócić następujący komunikat:

```
[root@serwer ~]# fdisk -l
Disk /dev/sda: 73.2 GB, 73274490880 bytes
255 heads, 63 sectors/track, 8908 cylinders
Units = cylinders of 16065 * 512 = 8225280 bytes
 Device Boot Start End Blocks Id System
/dev/sda1 * 1 13 104391 83 Linux
/dev/sda2 14 8908 71449087+ 8e Linux LVM
```
## **2.3. Tworzenie woluminów LVM**

Na partycji /dev/sda2, którą wcześniej przeznaczyliśmy na partycje LVM będziemy tworzyć układ partycji odpowiedni dla systemu CELAB.

#### **2.3.1. Tworzenie fizycznej partycji LVM**

Z linii poleceń wykonujemy polecenie: pvcreate /dev/sda2 Potwierdzamy naciskając Enter

#### **2.3.2. Tworzenie grupy woluminów LVM**

Z linii poleceń wykonujemy polecenie: vgcreate main /dev/sda2 Potwierdzamy naciskając Enter

#### **2.3.3. Tworzenie woluminów LVM**

Woluminy tworzy przy pomocy polecenia lvcreate, które ma następującą składnię lvcreate -L[rozmiar\_partycji\_w\_MB] -n[nazwa\_partycji] [grupa]

np.: lvcreate -L512 -nswap main

Tworzymy po kolei poszczególne partycje:

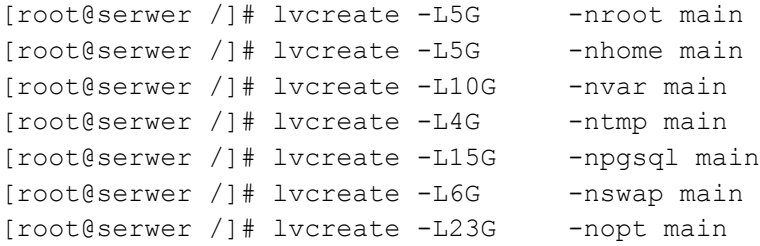

#### **2.4. Tworzenie systemów plików**

Systemem plików wykorzystywanym przy instalacji systemu PLD będzie ext3 oraz swap. Musimy stworzyć taki system plików na każdej z partycji. Wykonujemy to za pomocą polecenia mkfs.ex3 dla partycji z danymi oraz mkswap dla partycji wymiany. Z linii poleceń wpisujemy po kolei:

```
[root@serwer /]# mkfs.ext3 /dev/sda1
[root@serwer /]# mkfs.ext3 /dev/main/root
[root@serwer /]# mkfs.ext3 /dev/main/home
[root@serwer /]# mkfs.ext3 /dev/main/var
[root@serwer /]# mkfs.ext3 /dev/main/tmp
[root@serwer /]# mkfs.ext3 /dev/main/pgsql
[root@serwer /]# mkfs.ext3 /dev/main/opt
[root@serwer /]# mkswap /dev/main/swap
```
Następnie włączamy partycję swap poleceniem:

[root@serwer /]# swapon /dev/main/swap

#### **2.5. Tworzenie i montowanie katalogów systemowych**

Tworzymy strukturę katalogów systemowych według określonego wzoru. Katalogi tworzymy za pomocą polecenia mkdir. Z linii poleceń wpisujemy po kolei:

```
[root@serwer /]# mkdir /dest
[root@serwer /]# mkdir /dest/boot
[root@serwer /]# mkdir /dest/home
[root@serwer /]# mkdir -p /dest/var/lib/pgsql
[root@serwer /]# mkdir /dest/tmp
[root@serwer /]# mkdir /dest/opt
```
Następnie "montujemy" wcześniej stworzone partycje w odpowiednich katalogach, wpisując z linii poleceń następujące komendy:

```
[root@serwer /]# mount /dev/main/root /dest
[root@serwer /]# mount /dev/sda1 /dest/boot
[root@serwer /]# mount /dev/main/home /dest/home
[root@serwer /]# mount /dev/main/var /dest/var
[root@serwer /]# mount /dev/main/pgsql /dest/var/lib/pgsql
[root@serwer /]# mount /dev/main/tmp /dest/tmp
[root@serwer /]# mount /dev/main/opt /dest/opt
```
#### **2.6. Kopiowanie i rozpakowanie obrazu systemu na dysk twardy serwera**

Po stworzeniu katalogów i zamontowaniu w nich partycji trzeba rozpakować obraz systemu i przegrać dane do odpowiednich katalogów.

Tworzymy katalog /dest/serwer za pomocą polecenia [root@serwer ~]# mkdir /dest/serwer Przechodzimy do katalogu /dest/serwer [root@serwer ~]# cd /dest/serwer Montujemy płytę z obrazem w katalogu /mnt poleceniem [root@serwer ~]# mount /dev/hda /mnt

Kopiujemy wcześniej nagrany obraz na dysk twardy serwera do katalogu /dest/serwer [root@serwer ~]# cp /mnt/serwer-celab.tar.gz /dest/serwer Przechodzimy do katalogu /dest/serwer [root@serwer ~]# cd /dest/serwer Rozpakowujemy obraz serwera [root@serwer serwer]# tar -zvxf serwer-celab.tar.gz Po rozpakowaniu musimy skopiować strukturę katalogów z obrazu do wcześniej przygotowanego katalogu /dest. W tym celu z linii poleceń uruchamiamy mc (z ang. Midnight Commander)

[root@serwer serwer]# mc

Między oknami w mc przechodzimy za pomocą klawisza TAB. Ustawiamy się w lewym oknie mc i zmieniamy bieżący katalog na /dest/serwer. Można to zrobić za pomocą strzałek kierunkowych na klawiaturze lub za pomocą komendy cd /dest/serwer. Za pomocą TAB przechodzimy do prawego okna i ustawiamy się w katalogu /dest. Analogicznie do /dest/serwer robimy to za pomocą strzałek kierunkowych lub wpisując cd /dest.

Wracamy do lewego okna i przenosimy zawartość katalogów z /dest/serwer do /dest za pomocą klawisza F6.

Po przeniesieniu katalogów wychodzimy z mc za pomocą klawisza F10 lub wpisując exit. Musimy stworzyć wymagane przez system katalogi. Wykonujemy to z linii poleceń wpisując:

```
[root@serwer ~]# mkdir /dest/proc
[root@serwer ~]# mkdir /dest/selinux
[root@serwer ~]# mkdir /dest/sys
```
#### **2.7. Generowanie ram dysku (geninitrd) i instalacja boot loadera (GRUB)**

Aby system został poprawnie zainstalowany musimy wygenerować tzw. ram dysk zawierający odpowiednie sterowniki dla urządzeń znajdujących się w serwerze (np. dysków, kontrolera SCSI, kart sieciowych). Do generowania ram dysku użyjemy polecenia geninitrd.

Przechodzimy do skopiowanego wcześniej obrazu w katalogu /dest

[root@serwer ~]# chroot /dest /bin/bash

Montujemy katalog /proc

[root@serwer ~]# mount -t proc none /proc

Zmieniamy nazwę starego pliku ram dysku na \*.old

[root@serwer ~]# mv /boot/initrd-2.6.14.7-5.gz /boot/initrd-2.6.14.7-5.gz.old

Tworzymy nowy ram dysk z odpowiednimi sterownikami

```
[root@serwer ~]# geninitrd --preload ata_piix --preload sd_mod --preload dm-mod
--preload e1000 /boot/initrd-2.6.14.7-5.gz 2.6.14.7-5
```
Będąc w środowisku chroot'a musimy zainstalować boot loader, czyli program, który pozwoli nam na wybranie systemu operacyjnego, który chcemy uruchomić. Domyślnie GRUB jest tak skonfigurowany, że wybierze nam system operacyjny, który właśnie instalujemy.

Instalacja gruba polega na wpisaniu w linii poleceń [root@serwer ~]# grub-install /dev/sda

Co pozwoli na uruchamianie systemu z pierwszego dysku twardego (sda)

Po instalacji GRUBa wychodzimy ze środowiska chroot

[root@serwer ~]# exit

Następnie restartujemy serwer. Wykonujemy to za pomocą klawiszy CTRL+ALT+DEL lub wpisując w linii poleceń

[root@serwer ~]# reboot

## **3. Pierwsze uruchomienie**

Po pierwszym uruchomieniu musimy skonfigurować system do działania w sieci lokalnej naszej lokalizacji. Konfigurujemy adres IP serwera, nazwy hosta, bramę dostępu do internetu oraz serwer DNS.

#### **3.1. Konfiguracja adresów IP**

Adresy IP ustawiamy w plikach /etc/hosts /etc/sysconfig/interfaces/ifcfg-eth0 /etc/sysconfig/static-routes /etc/resolv.conf

#### **3.1.1. Plik /etc/hosts**

W pliku hosts ustawiamy nazwę hosta dla serwera w sieci lokalnej. Poprawny plik /etc/hosts powinien wyglądać następująco

```
# /etc/hosts
127.0.0.1 localhost
192.168.1.155 serwer.zhwkatowice.finn.pl serwer
192.168.1.155 jasperreports.sourceforge.net
# inet6-apps adds these special IPv6 addresses
::1 ipv6-localhost ipv6-loopback
fe00::0 ipv6-localnet
ff00::0 ipv6-mcastprefix
ff02::1 ipv6-allnodes
ff02::2 ipv6-allrouters
ff02::3 ipv6-allhosts
```
#### Linie

192.168.1.155 serwer.zhwkatowice.finn.pl serwer 192.168.1.155 jasperreports.sourceforge.net

należy zastąpić danymi właściwymi dla danego laboratorium. Do edycji pliku możemy użyć edytora mcedit. Przykład użycia

```
[root@serwer ~]# mcedit /etc/hosts
```
### **3.1.2. Plik /etc/sysconfig/interfaces/ifcfg-eth0**

W pliku ifcfg-eth0 ustawiamy adres IP serwera w sieci lokalnej. Poprawnie skonfigurowany plik ifcfg-eth0 powinien wyglądać następująco

```
# name of the device
DEVICE=eth0
# IP addresses/address prefix
# where prefix:
# 24 - resembles netmask 255.255.255.0
# 16 - resembles netmask 255.255.0.0
# etc.
# IPADDR may be either IPv4 or IPv6
# you may have up to 256 addresses set up
IPADDR1=192.168.1.155/24
# you may select which of the above addresses
# is primary for this interface (it'd be IPADDR1 in the example below)
IP4_PRIM_IF="1"
# activate on boot? yes|no
# you must set it to 'yes' if you want to have this up after bootup
ONBOOT=yes
# dhcp|pump|none
BOOTPROTO=none
```
Zawartość pliku na przykładzie ZHW Katowice. W mcedit musimy zmienić adres IP w linii IPADDR1=192.168.1.155/24

Na adres odpowiedni dla danej lokalizacji.

#### **3.1.3. Plik /etc/sysconfig/static-routes**

W tym pliku ustawiamy bramę dostępu do internetu dla serwera.

Poprawnie skonfigurowany plik static-routes powinien wyglądać następująco

```
# Entry format for ip rule:
# <rule>
# Entry format for static route:
# <device> <network_ip>/<network_mask_length> <other arguments>
#
# Combined example:
eth0 default via 192.168.1.3
```
Adres w ostatniej linii zamieniamy na adres bramy internetowej w sieci lokalnej.

## **3.1.4. Plik /etc/resolv.conf**

W pliku resolv.conf ustawiamy serwery nazw (DNS) dla serwera aplikacji

W przypadku łącza internetowego TP SA zawartość pliku wygląda następująco

nameserver 194.204.159.1 nameserver 194.204.152.34

W przypadku kiedy dostawcą internetu jest inny operator wprowadzamy właściwe dla niego adresy serwerów nazw.

Po skonfigurowaniu sieci restartujemy serwer poleceniem [root@serwer ~]# mcedit /etc/hosts lub kombinacją klawiszy CTRL+ALT+DEL

# **4. Import bazy danych ZHW**

Każdy z Zakładów ma własną, odrębną bazę danych. W przypadku instalacji nowego, "czystego" systemu musimy zaimportować bazę danych z pliku kopii archiwalnej. Postępujemy wtedy według następującej procedury.

Tworzymy nową, pustą bazę danych. # createdb *nazwa\_bazy* Sprawdzamy poprawność utworzeni bazy danych # psql -l Wczytujemy dane z pliku archiwalnego w formacie **\*.backup**. # pg\_restore -F c -d *nazwa\_bazy nazwa\_pliku.backup* Do poprawnego działania bazy danych ustawiamy zmienną **search\_path**.

# psql nazwa\_bazy postgres=# ALTER DATABASE *nazwa\_bazy* SET search\_path=grfinn; postgres=# \q

Weryfikujemy ustawienia sekwencji (*ang. sequences)* dla pól numerowanych automatycznie (tzw. identyfikatorów).

```
# psql nazwa_bazy
postgres=# SELECT finn_seq_set();
postgres=# \q
```
Weryfikacja sekwencji jest szczególnie istotna jeśli ingerujemy w bazę danych i ręcznie importujemy dane do tabel.

# **5. Konfiguracja wirtualnych hostów dla aplikacji**

Każda aplikacja ZHW pracuje na unikalnym adresie. Format adresacji to: [https://serwer.nazwazhw.finn.pl:8443](https://serwer.nazwazhw.finn.pl:8443/)

Wirtualny host dla aplikacji ustawiamy w pliku /etc/finn/app-ff8/WEB-INF/jetty-web.xml Plik będziemy edytować za pomocą mcedit

[root@serwer ~]# mcedit /etc/finn/app-ff8/WEB-INF/jetty-web.xml

Przykładowy plik powinien wyglądać następująco:

```
<?xml version="1.0" encoding="UTF-8"?>
<!DOCTYPE Configure PUBLIC "-//Mort Bay Consulting//DTD Configure//EN"
"http://jetty.mortbay.org/configure.dtd">
<Configure class="org.jboss.jetty.JBossWebAppContext">
        <Set name="VirtualHosts">
                 <Array type="java.lang.String">
                        <Item>192.168.1.155</Item>
                         <Item>serwer.zhwkatowice.finn.pl</Item>
                 </Array>
         </Set>
         <Call name="setInitParams">
                 <Arg>
                          <Map>
                                  <Entry>
                                          <Item>scheduler</Item>
                                          <Item>0 10 0/6 * * ?###importSlownikiCbd###0 20 0 * * ?
###exportProbki###0 * * * * ?###cronMrap1</Item>
                                  </Entry>
                         </Map>
                \langleArg\rangle\langle/Call\rangle</Configure>
```
#### Linie

<Item>192.168.1.155</Item> <Item>serwer.zhwkatowice.finn.pl</Item>

Zamieniamy na odpowiednie dla danej lokalizacji.

Po zapisaniu pliku (w przypadku mcedit klawisz F2) zatrzymujemy serwer aplikacji jboss [root@serwer ~]# service finn-jboss stop

Uruchamiamy skrypt, który zaimportuje nowo wprowadzone wirtualne hosty do aplikacji [root@serwer ~]# finn-web-install -f

Uruchamiamy serwer aplikacji jboss

[root@serwer ~]# service finn-jboss start

\* KONIEC \*